# Tutorial #5: Exploring Gaia data with TOPCAT and STILTS

# Mark Taylor, University of Bristol, m.b.taylor@bristol.ac.uk

# November 11, 2016

)PCAT: http://www.starlink.ac.uk/topcat/

'ILTS: http://www.starlink.ac.uk/stilts/

ailing list: topcat-user@jiscmail.ac.uk

### ontents

| Ple | iades distance determination          | 2 |
|-----|---------------------------------------|---|
| 1.1 | Acquire TGAS data in Pleiades region  | 2 |
|     | Identify comoving cluster             |   |
|     | Refine selection using parallaxes     |   |
|     | Examine cluster data                  |   |
| Ma  | tch Gaia and HST observations         | 4 |
| 2.1 | Acquire HST observations              | 4 |
| 2.2 | Crossmatch with Gaia                  | 4 |
| 2.3 | Visualise the crossmatch              | 5 |
| 2.4 |                                       |   |
| TG  | AS-Hipparcos colour-magnitude diagram | 6 |
|     | Locate Gaia TAP service               | 6 |
|     | Explore the TAP service               |   |
|     | Use TAP Examples menu                 |   |
| Pla | y with TGAS                           | 8 |
| 4.1 | Get STILTS working                    | 8 |
|     | Get TGAS as single FITS file          |   |
|     | Investigate with STILTS               |   |
|     | All-sky plots with TOPCAT             |   |
|     | More fun with CTHTS                   |   |

 $Id: tcgaia\_script.tex,v 1.10 2016/11/11 23:15:23 mbt Exp $$ 

### Pleiades distance determination

this example we will determine the mean parallax of the stars in the Pleiades open star cluster (M45). A similar procedure is lowed in the Gaia DR1 paper [1], sec 5.5.

### 1 Acquire TGAS data in Pleiades region

- 1. Open the **VO**|Cone Search window
- 2. Fill in **Keywords**: "tgas", and hit **Find Services**
- 3. There is only one result(?) in this case: ARI-Gaia. Select it by clicking on it, and the partial URL of the service appears in the Cone URL field
- Object Name: "pleiades", hit Resolve to fill in sky position fields
- 5. Radius: "5" (degrees)
- 6. Hit **OK**; new table is loaded into topcat main control window.
- 7. Use the Graphics|Sky Plot window to see the positions on the sky

### 2 Identify comoving cluster

- Plot sources in proper motion space:
   Graphics|Plane Plot window,
   "pmra", Y: "pmdec"
- 2. Note overdensity far from (0,0); use mouse to navigate (click little ? button at bottom left for navigation help)
- 3. Graphically select this comoving cluster as new Subset:

  Subsets | Draw Subset Region button,
  drag mouse around cluster, hit same button again
- 4. New Subset Name: "comoving", Add New Subset
- 5. Look in **Subsets** tab of plot window; turn **All** and **comoving** subsets off/on
- 6. Look in **Outline** Views Row Subsets window to see new subset

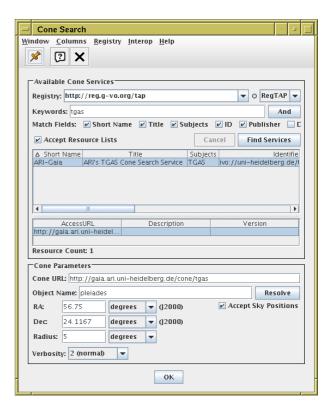

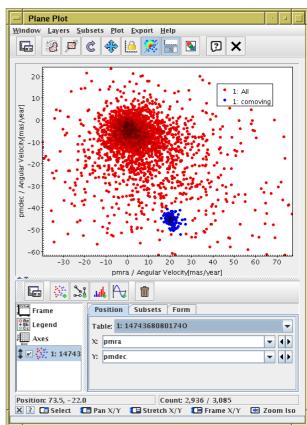

### 3 Refine selection using parallaxes

- 1. Plot histogram of parallaxes:
  - Graphics|Histogram Plot, X: "parallax"
- 2. In **Subsets** tab, make sure only subset **comoving**, and not **All**, is plotted
- 3. Rescale plot ( or navigate with mouse)

ere are some outliers visible, probably not cluster members. We nt to create a new subset excluding those from the points of interest.

- 1. Open Views|Row Subsets window
- Create new algebraic subset
   Subsets|New Subset,
   Subset Name: "cluster",
   Expression: "comoving && parallax > 6 && parallax < 9"</li>
- 3. Plot only these points using  $\mathbf{Subsets}$  tab in histogram plot window

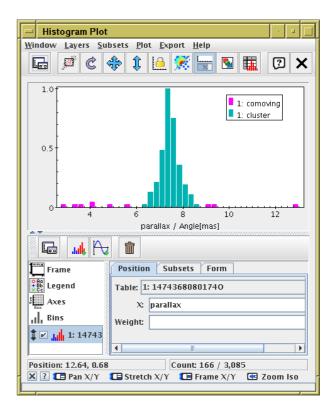

#### 4 Examine cluster data

w we have identified the cluster members (cluster row subset) we can do useful things with them.

- 1. Use the ∑ Views|Column Statistics window: select cluster in the Subset for calculations selector at the bottom, and read off Mean and SD (standard deviation) of columns parallax, pmra, pmdec. Distance in parsec is the reciprocal of parallax in arcsec. Can you work out the mean distance with errors? Note: inverting parallax to get distance is problematic (≈wrong, [2]) if parallax errors are large, say, > 10%. Is that the case here?
- 2. Plot the cluster positions in real space. Use the Graphics|Sphere Plot window with Lon: "ra", Lat: "dec" (or you can use galactic coords "1", "b") and Radius: "1000/parallax" to show coordinates in 3d space with units of parsec. 3d navigation is a bit harder; click the putton at the bottom left for help.
- 3. Plot the proper motions directly as little arrows: in the Graphics|Sky Plot window use button in the Form tab, with Delta Longitude: "pmra", Delta Latitude: "pmdec".

#### ktra

a bonus, you can try to identify the cluster members in one step, by doing a 3-d plot in 2 dimensions of proper motion and one nension of parallax. Use the Graphics Cube Plot, and fill in X: "pmra", Y: "pmdec", Z: "parallax". Set Shading ode: "translucent" in the Form tab. Use 3d navigation, especially the re-center action (right-click) — use the Potton at bottom left for help).

# Match Gaia and HST observations

this example we have a local catalogue from a publication by Gouliermis et al. 2006 [3], available in VizieR as ApJS/166/549. This contains about 100,000 sources observed by the ACS instrument on the Hubble Space Telescope at epoch J2004.6 of stars in NGC346, a cluster in the Small Magellanic Cloud. We match these positions with positions in the main ia catalogue at J2015.0 (not just TGAS this time, since we're not using proper motions or parallaxes) and see what we can find t about the relative astrometry of the two catalogues.

# 1 Acquire HST observations

ere are various ways to do this, but here we will use TOPCAT's zieR dialogue window, which talks directly to the VizieR catalogue vice.

- 1. Open VO|VizieR Catalogue Service window
- 2. Object Name: "ngc346", and Resolve to fill in RA and Dec
- 3. Radius: "1" (degrees)
- 4. Maximum Row Count: "100000" (or some large number)
- 5. Catalogue selection panel: By Keyword tab
- 6. Keywords: "Gouliermis"
- 7. Select "J/ApJS/166/549"
- 8. Hit the  $\mathbf{OK}$  button at the bottom. A new table with 99,079 rows should be loaded

#### 2 Crossmatch with Gaia

w we want to find associations of the HST objects with sources from ia DR1. Use the CDS X-Match service from TOPCAT. This loads a local table to the CDS X-Match service, where the match is ide against the Gaia DR1 catalogue (or any other catalogue in zieR). The resulting matched catalogue is then received as a new ble in TOPCAT.

- 1. Open the VO|CDS Upload X-Match window
- 2. VizieR Table ID/Alias: "GAIA DR1"
- 3. **Input Table**: "J\_ApJS\_166\_549\_table2" (or whatever the HST table is called)
- 4. RA column: "\_RAJ000", Dec column: "\_DEJ2000" (should be filled in automatically)
- 5. Radius: "1" (arcsec)
- 6. Find Mode: "All"
- 7. Hit **Go**; within a few seconds, it should inform you that a new table has been loaded, with 8717 rows.
- 8. Look at the columns of the new table (all HST followed by all Gaia) in the **Wiews**|Column Info window
- 9. View the new table in a Graphics Sky Plot

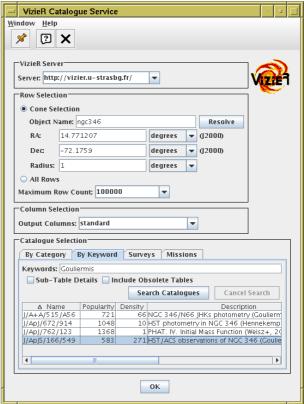

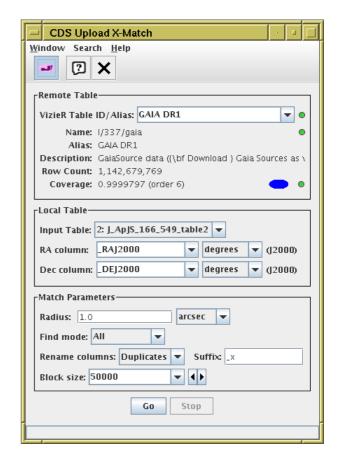

#### 3 Visualise the crossmatch

- 1. Open a Graphics Sky Plot window
- 2. Plot the HST observations: **Table**: "J\_ApJS\_166\_549\_table2", **Lon**: "\_RAJ2000", **Lat**: "\_DEJ2000"
- 3. Overplot the actual matches. Add a new Pair layer:

Layers Add Pair Control and fill in:

Table: "2xGAIA DR1" (or whatever the xmatch result table is called)

and both sets of coordinates:

 $\mathbf{Lon(1)}\text{: "\_RAJ2000", } \mathbf{Lat(1)}\text{: "\_DEJ2000" } (HST)$ 

Lon(2): "ra", Lat(2): "dec" (Gaia)

- 4. Zoom in to look at the associations
- 5. You can fiddle around with the tab to make the plot clearer, e.g. add a Mark2 layer

sualising the results of a crossmatch is nearly always a good idea, less you're pretty sure what you're going to get. Here, you can see it s crucial to understand the results.

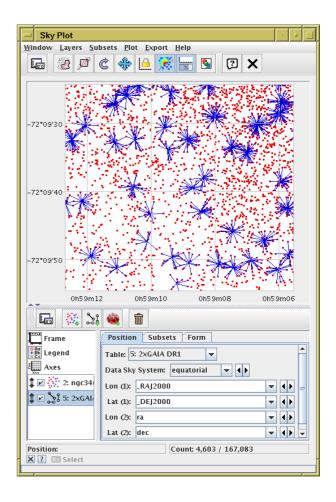

### 4 Investigate and identify matches

1. Add new columns giving RA/Dec discrepancies between HST and Gaia positions:

Open | Views | Column Info window,

then define new columns using • Columns | New Synthetic Column:

Name: "deltaRa", Expression: "3600\*(ra - \_RAJ2000)",

Units: "arcsec"

Name: "deltaDec", Expression: "3600\*(dec - \_DEJ2000)",

Units: "arcsec"

2. Use Graphics Plane Plot window,

 $\operatorname{plot} \overline{\mathbf{X}}$ : "deltaRa",  $\mathbf{Y}$ : "deltaDec"

- 3. Identify overdense region, select as in section 1.2, define new subset **true\_match**.
- 4. Go back to the sky associations plot from the previous section, and use the **Subsets** tab to visualise which are the true matches.
- 5. Use the **\(\Sigma\)** Views Column Statistics window as in section 1.4 to determine mean and standard deviation for deltaRa and deltaDec, giving apparent movement of NGC346 between epoch of Gouliermis observations (J2004.6) and Gaia (J2015.0). What, if anything, can you conclude?
- 6. Make a colour-magnitude diagram combining HST and Gaia photometry:

Use Graphics|Plane Plot window, plot X: "Vmag-Imag", Y: "phot\_g\_mean\_mag", display true\_match subset only.
Use the Axes control, Coords tab, Y Flip checkbox to flip it the right way round

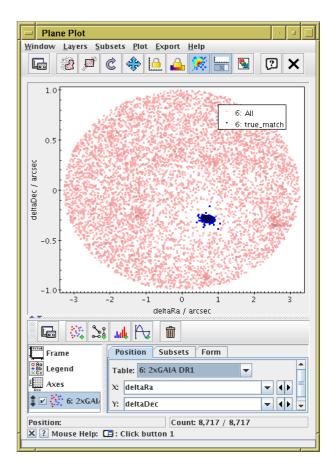

# TGAS-Hipparcos colour-magnitude diagram

is example uses TOPCAT's TAP window to look at the Gaia DR1 archive, and obtain colour-magnitude information from nbined TGAS and Hipparcos observations. Without having to understand how you did it!

#### 1 Locate Gaia TAP service

- 1. Open the TAP window:
  - ₩ VO|Table Access Protocol (TAP) Query
- 2. Fill in Keywords: "gaia" and hit Find Services button
- 3. Select the **ARI-Gaia** service (there are other Gaia TAP services containing similar but different datasets with similar but different implementations) The service URL appears in the field at the bottom of the window.
- 4. Hit the Use Service button at the bottom
- 5. Try out the editing buttons (**Edit** menu or toolbar above the ADQL Text entry area): multiple tabs, undo/redo, paste in table/column names from selected items

### 2 Explore the TAP service

e the TAP window to explore the tables that are present and their tadata.

- 1. Browse the table list on the left, The tables in the gaiadr1 schema are the ones with Gaia data. The TAP\_SCHEMA tables are internal housekeeping ones.
- 2. Highlight tables and look at the **Table** and **Columns** tabs, to see information about what tables are available and what columns they have.
- 3. Look in the **Service** tab to see information about the service
- 4. Look in the **Hints** tab for a very basic ADQL cheat sheet
- 5. Type in some very simple ADQL: "SELECT TOP 10 \* FROM gaiadr1.tgas\_source"
- 6. Note that syntax errors (including partial or misspelt tables/columns) are highlighted in red.
- 7. Hit Run Query to run the query; if successful a new table is loaded

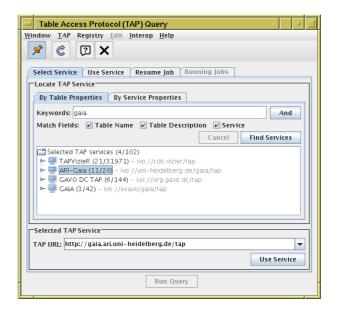

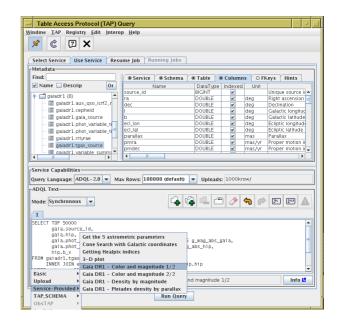

### 3 Use TAP Examples menu

- e **Examples** button at the bottom right gives you various lists of ample ADQL queries to use as they stand, or to use as starting ints for your own queries.
- 1. Try looking at, and maybe running, some of the **Basic** examples. These are provided by TOPCAT, but the details change depending on which table is currently highlighted in the table browser at the left.
- 2. If you have a table loaded in TOPCAT, you can use the **Upload** examples too. These are also sensitive to which table is currently selected in topcat's loaded table list
- 3. The **Service-Provided** examples are more interesting. These (if present) are provided by the TAP service, so can represent scientifically meaningful queries on specific data available.
- 4. Choose Examples|Service-Provided|Gaia DR1 Color and magnitude 1/2 and run it
- 5. Plot the output table as a scatter plot:

Graphics|Plane Plot window,

 $\overline{\mathbf{X}}$ : "b\_v",  $\mathbf{Y}$ : "g\_mag\_abs\_gaia".

It's almost too easy.

Use the Axes control, **Coords** tab, **Y Flip** checkbox. This is figure 3 of [1] (the ADQL is also given in Table B.1 of that paper).

6. To recover an image more like that in the paper, you can adjust the visualisation:

In Form tab set Shading Mode: "Density", Density Shader: "Viridis", Shader Flip: "True", add contour layer, increase Smoothing, decrease Level Count, ...

- 7. Go back to the TAP window, and adjust the example a bit: add some more columns to the selection (e.g. gaia.l, gaia.b, gaia.parallax) and re-run the query
- 8. Do the plot again, colour-coding the points (use **Shading Mode Aux** or **Weighted**, filling in the **Aux** or **Weight** fields with some additional value, maybe abs(b)? Fiddle with **Aux Axis** settings.

  Does this tell you anything (maybe not)?

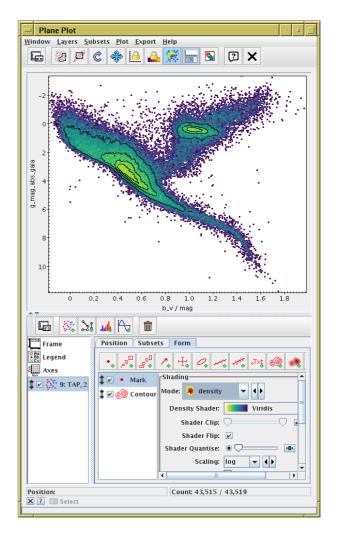

#### ktra

back to the TAP window **Select Service** tab and look for other TAP services containing your favourite data sets. Note: not data is currently available from TAP (though increasing amounts are), and not all TAP services are equal: some offer more actionality than others, and some don't work very well.

# Play with TGAS

this section we will acquire the whole of the TGAS catalogue. It's 2 million rows by 60 columns ( $\approx 650 \,\mathrm{Mbyte}$ ). This size is rmally fine for TOPCAT or STILTS. But if you don't have a couple of Gbyte free on your computer, or your installation of a/topcat struggles with this much data (or the workshop network won't handle the load), you can just download a subsample.

### 1 Get STILTS working

is section uses STILTS. On a Unix-like OS (e.g. Linux or MacOS) the best thing is to download the files stilts.jar and ilts from http://www.starlink.ac.uk/stilts/ into the same directory, execute chmod +x stilts, and then put that ectory on your path or set up an alias to that stilts script.

MS Windows you can just get stilts.jar and where the examples say "stilts ..." you can write "java -jar ilts.jar ..." from a DOS prompt (? or whatever it's called these days).

It's working, you should be able to use the calc command:

```
stilts calc 1+1
```

make good use of STILTS, you will need the manual at hand. You can find it at tp://www.starlink.ac.uk/stilts/sun256/. Using it for reference, you should start from the command you're interested in ppendix A), and then follow links.

you can't get STILTS working, you can still download TGAS and play with it in TOPCAT (see section 4.4).

#### 2 Get TGAS as single FITS file

AS is available from the Gaia archive at ESA, but in the form of 16 separate files. We will download the data and use STILTS glue them together. For large amounts of data FITS (or maybe "colfits") is much the best format for TOPCAT and STILTS to

### 1\*x (linux/MacOS) with wget:

First use wget to download the 16 FITS files:

```
% wget -r -np -nd -N -A fits http://cdn.gea.esac.esa.int/Gaia/tgas_source/fits/
```

(careful to get the flags right — if it seems to be taking a long time it may be downloading far too many files, it should just get 16 FITS files). Then use stilts tcat to glue them into one file:

```
% stilts tcat in="'echo TgasSource_000-000-*.fits' out=tgas_source.fits
```

#### Stilts:

Get http://www.starlink.ac.uk/stilts/jystilts.jar and run java -jar jystilts.jar, which should give you the interactive prompt ">>>".

Then execute

```
>>> from stilts import *
>>> basename = ("http://cdn.gea.esac.esa.int/Gaia/tgas_source/fits/TgasSource_000-000-%03d.fits")
>>> chunks = [tread(basename % (i)) for i in range(16)]
>>> tgas = tcat(chunks)
>>> tgas.write("tgas_source.fits")
```

### ıckup:

Download http://andromeda.star.bris.ac.uk/data/tgas\_source.fits

#### ickup for limited disk space:

```
Download http://cdn.gea.esac.esa.int/Gaia/tgas_source/fits/TgasSource_000-000-000.fits (and maybe rename it tgas_source.fits)
```

#### 3 Investigate with STILTS

re are a few things you can try with the tgas\_source.fits file:

#### See how big it is:

```
stilts tpipe in=tgas_source.fits omode=count
```

#### Count how many Hipparcos sources it contains:

```
stilts tpipe in=tgas_source.fits cmd='select hip>0' omode=count
```

#### Calculate statistics for some columns:

#### Find the 5 sources with largest parallax:

```
stilts tpipe in=tgas_source.fits cmd='keepcols "source_id ra dec parallax"' cmd='sorthead -down 5 parallax'
```

#### Identify hypervelocity stars:

u can do plots as well. Note that these plots are interactive: you can resize the windows and navigate with the mouse just like topcat. If instead you add the parameter out=foo.png it will write the image directly to a PNG file instead. Similarly for pdf, s, jpeg, gif.

#### Plot all the points on the sky:

```
stilts plot2sky in=tgas_source.fits layer1=mark lon1=ra lat1=dec
```

### Plot points weighted by observation count:

```
stilts plot2sky in=tgas_source.fits
    projection=aitoff datasys=equatorial viewsys=galactic
    layer1=mark lon1=ra lat1=dec shading1=weighted weight1=phot_g_n_obs
```

#### Plot histogram of parallaxes:

```
stilts plot2plane layer1=histogram in1=tgas_source.fits x1=parallax ylog=true
```

ILTS does a ton of other stuff that there's not space to explain here. Here is an example of downloading some data from the zieR TAP service and crossmatching it locally against TGAS, to identify Gliese sources with no apparent TGAS counterpart of necessarily the best way to do it):

### 4 All-sky plots with TOPCAT

you've got here, or you're bamboozled by STILTS, you can load as\_source.fits into TOPCAT and play around with visualising the ole dataset interactively.

- 1. Use the Graphics Sky Plot window
- 2. Use the Axes control to change the **Projection** (e.g. Aitoff) and **View Sky System** (e.g. Galactic)
- 3. Experiment with the settings in Form tab; Marker Shape and Size (may only be visible when you zoom in), different Shading Modes and their options. When you use Aux or Weighted shading modes, use the Aux Axis control to adjust settings.
- 4. Note some of the layer types may be slow with 2 million rows
- 5. Try using **Aux** or **Weighted** mode with phot\_g\_n\_obs. What are you seeing? What's the difference between the two modes?

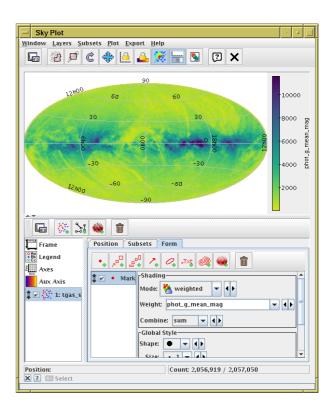

#### 5 More fun with STILTS

lything TOPCAT can do, STILTS can do (sometimes better or more scalably). You can find command-line STILTS or JyStilts ipts for the earlier sections of the tutorial at http://www.star.bristol.ac.uk/~mbt/gaia/tutorial.html. Try them!

### eferences

Gaia Collaboration: A.G.A.Brown et al., "Gaia Data Release 1. Summary of the astrometric, photometric and survey properties", Astronomy and Astrophysics Gaia special issue, arXiv:1609.04172

C.L.Bailer-Jones, "Estimating distances from parallaxes" PASP 127, p.994 (2015) 2015PASP..127..994B

D.A.Gouliermis, A.E.Dolphin, W.Brandner and Th.Henning, "The Star-forming Region NGC 346 in the Small Magellanic Cloud with Hubble Space Telescope ACS Observations. I. Photometry", ApJS, 166 p.549 2006ApJS..166..549G